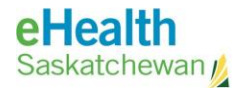

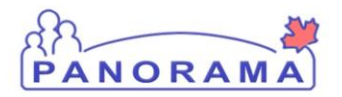

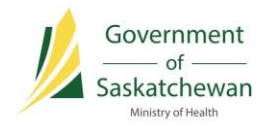

# **Panorama 101**

## USER GUIDE

- **Workstation Requirements**
- **Logging in to Panorama**
- **JOrgs and SDLs**
- **The Panorama Dashboard**
- **Panorama Screens**

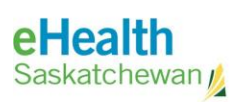

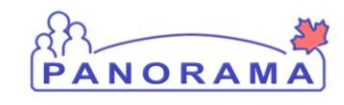

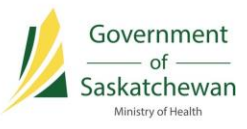

## **Table of Contents**

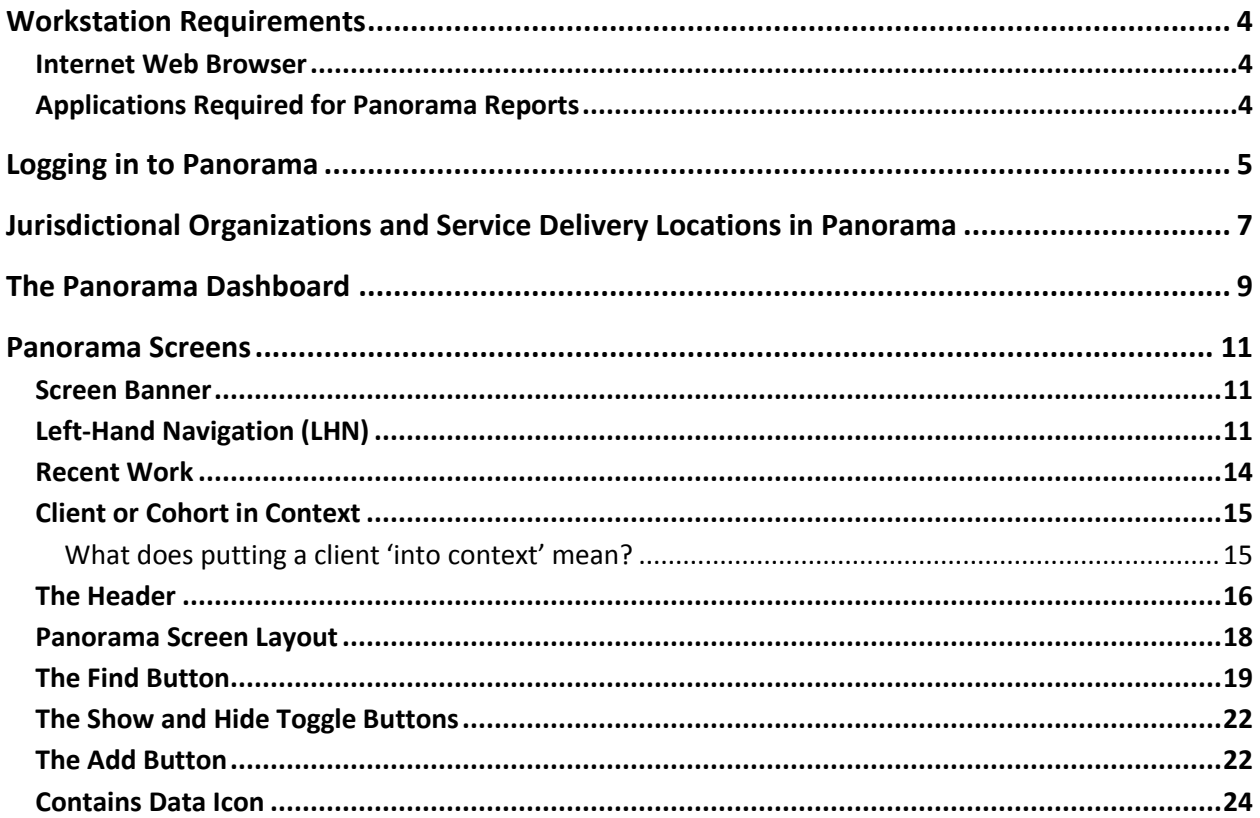

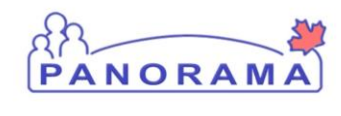

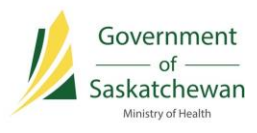

## **Revision History**

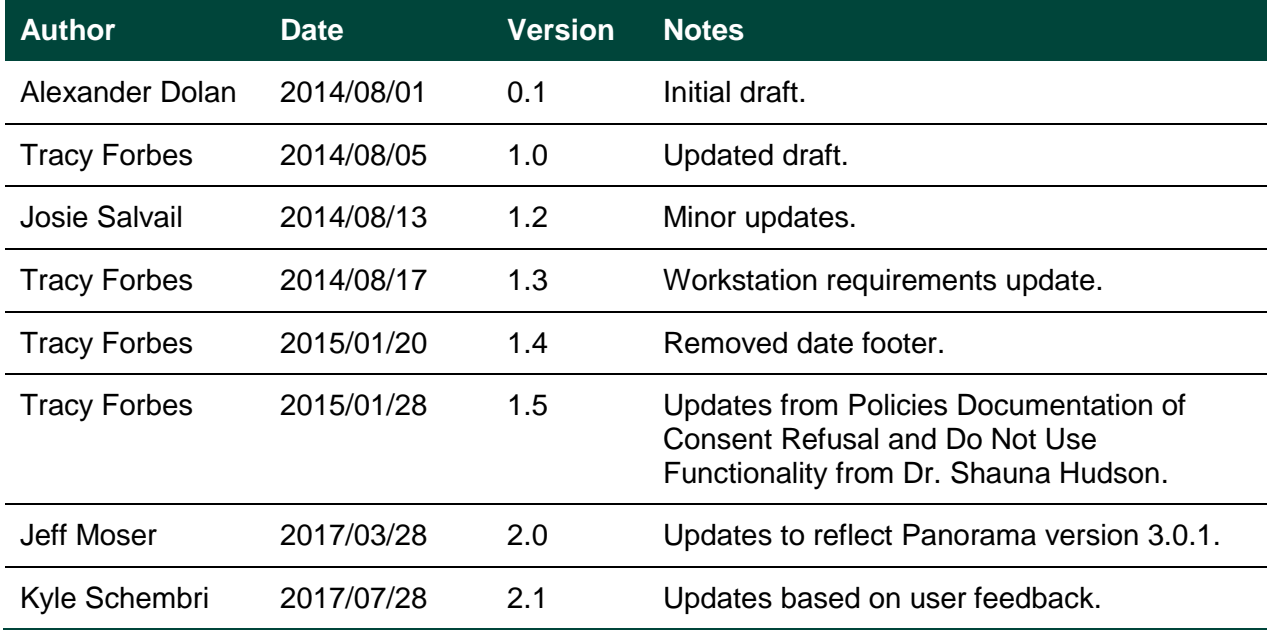

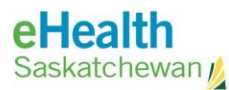

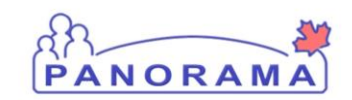

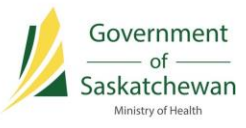

## **Workstation Requirements**

Panorama requires the following:

#### **Internet Web Browser**

- Internet Explorer 8 (JavaScript enabled)
- Firefox 9 (JavaScript enabled)
- Web Browser JVM Plug-In

#### **Applications Required for Panorama Reports**

- Java 6
- Adobe Acrobat 9.3.1
- Microsoft Excel
- **•** Business Objects

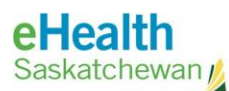

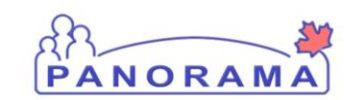

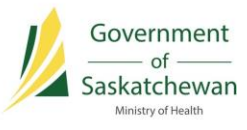

## **Logging in to Panorama**

- 1) Visit the Panorama Gateway site: <https://www.ehealthsask.ca/services/panorama/Pages/default.aspx>
- 2) Click **Login to Panorama**.

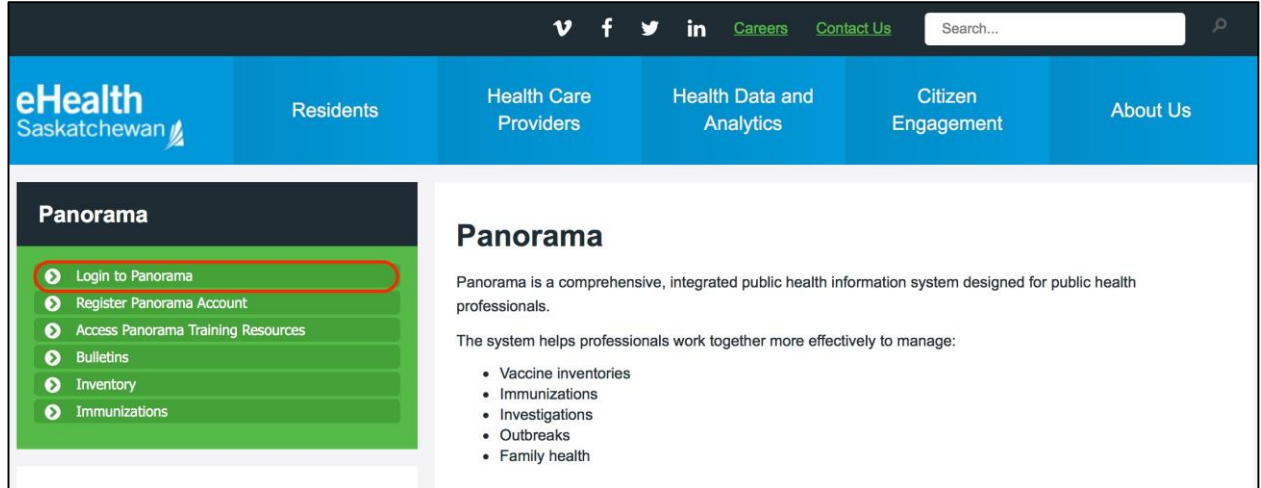

The myeHealth login screen displays.

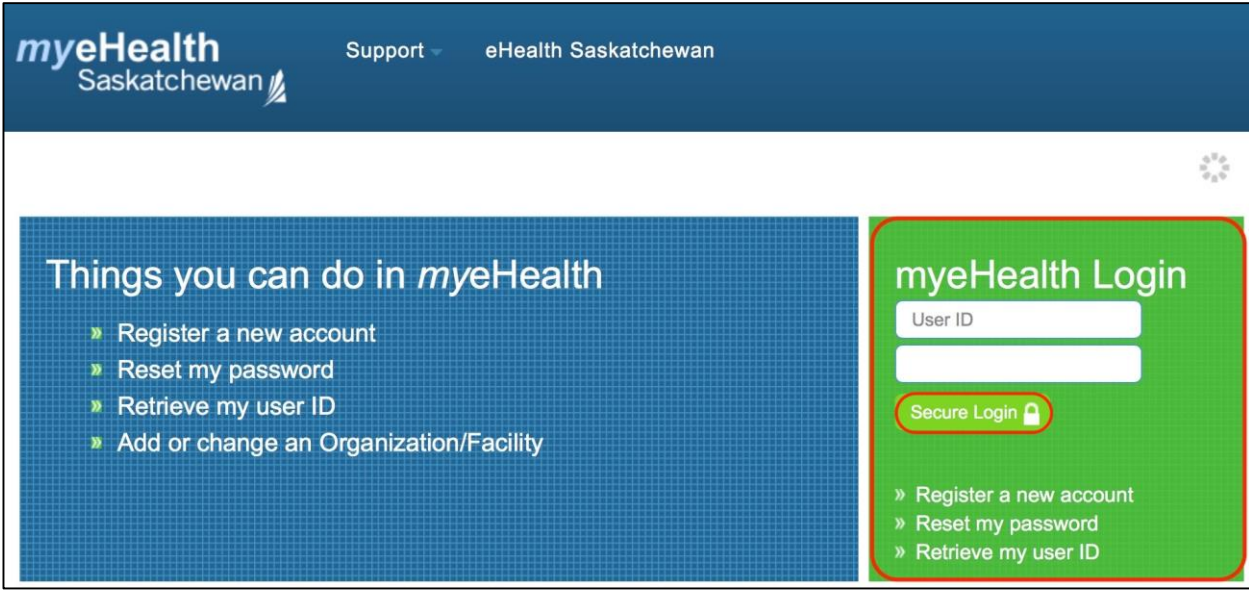

3) In the myeHealth Login section, enter your User ID and Password and click **Secure Login**. The Panorama Login screen will display.

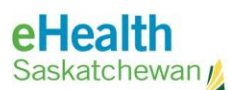

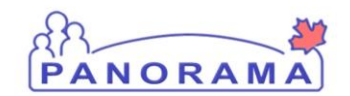

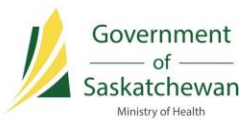

4) Using the drop-down fields, specify the **Organization, Role** and **Language** for your Panorama session.

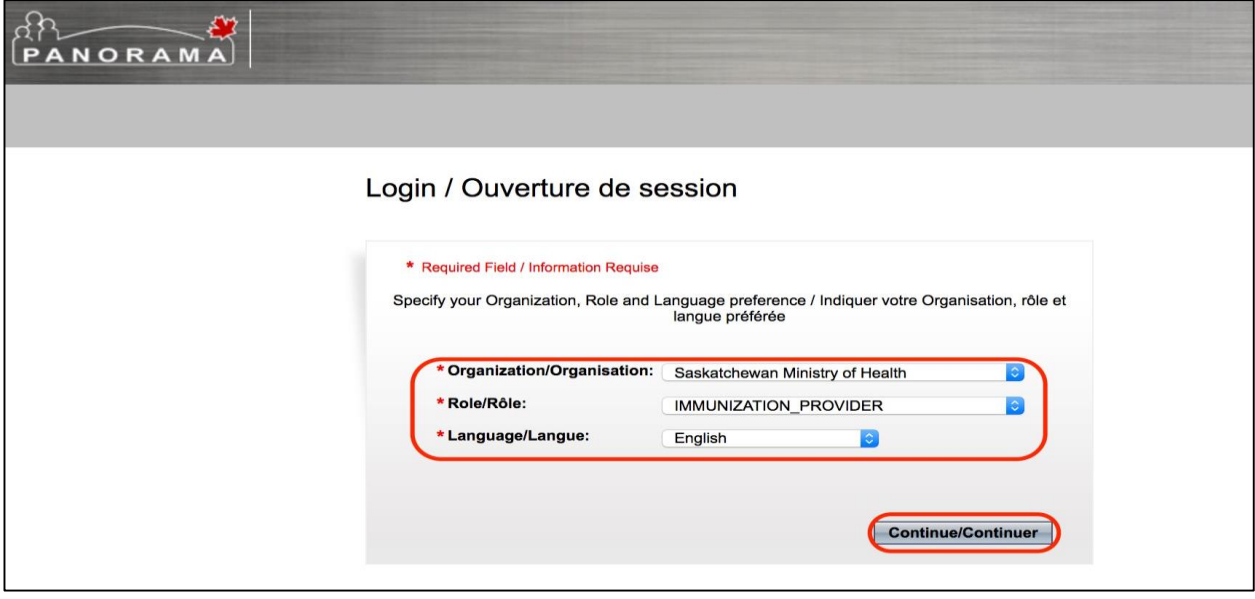

NOTE: If the role you require does not appear in the list, contact your Public Health Nursing Manager or Immunization Key User for details.

#### 5) Click **Continue**.

WARNING: Do not open multiple instances of Panorama. If you do, data will not be saved correctly to the Panorama database.

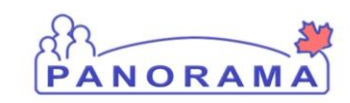

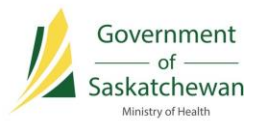

## **Jurisdictional Organizations and Service Delivery Locations in Panorama**

The **Jurisdictional Organization (JOrg)** structure represents a hierarchical view of the public health delivery system within Saskatchewan. As part of the enrolment process for Panorama, each user is assigned a JOrg.

A **Service Delivery Location (SDL)** is a *physical location* where services are delivered; an SDL will therefore have an address, which may include other contact details. An SDL is selected when a user logs in as the place where the user is currently working.

Each SDL is associated with one and only one JOrg. For example, Athabasca Health Authority may have four SDLs: Athabasca Health Facility; Black Lake Nursing Station; Fond du Lac Nursing Station; and Uranium City Health Centre. These locations are where a Provider (doctor, nurse, etc.) delivers a service to a client. It is important that a user chooses their correct SDL when logging in to Panorama, as SDLs are used with Encounter records to indicate where a Client Encounter occurred, and for reporting purposes.

An **Encounter** is a point of service for any type of subject that is defined by date, time, location and the type of activity (e.g., immunization, disease screening, or lab results).

An example of the hierarchy JOrg structure in Panorama is included on the next page.

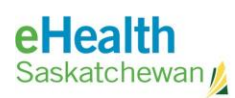

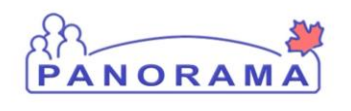

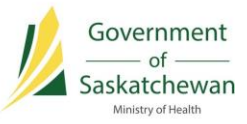

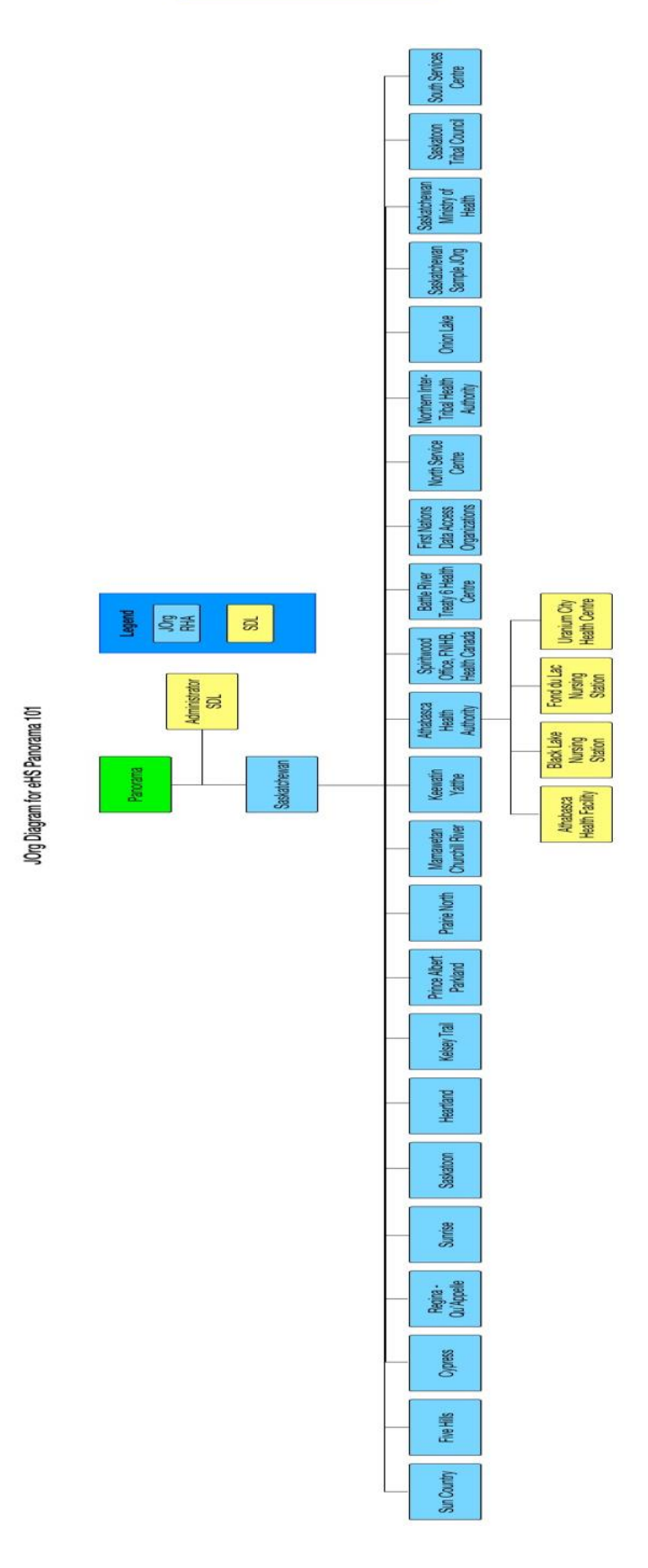

User Guide: Panorama 101 **User Guide: Panorama 101** 

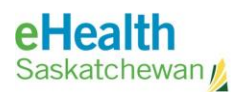

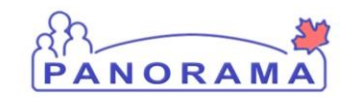

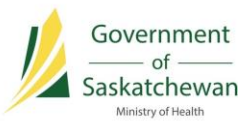

## **The Panorama Dashboard**

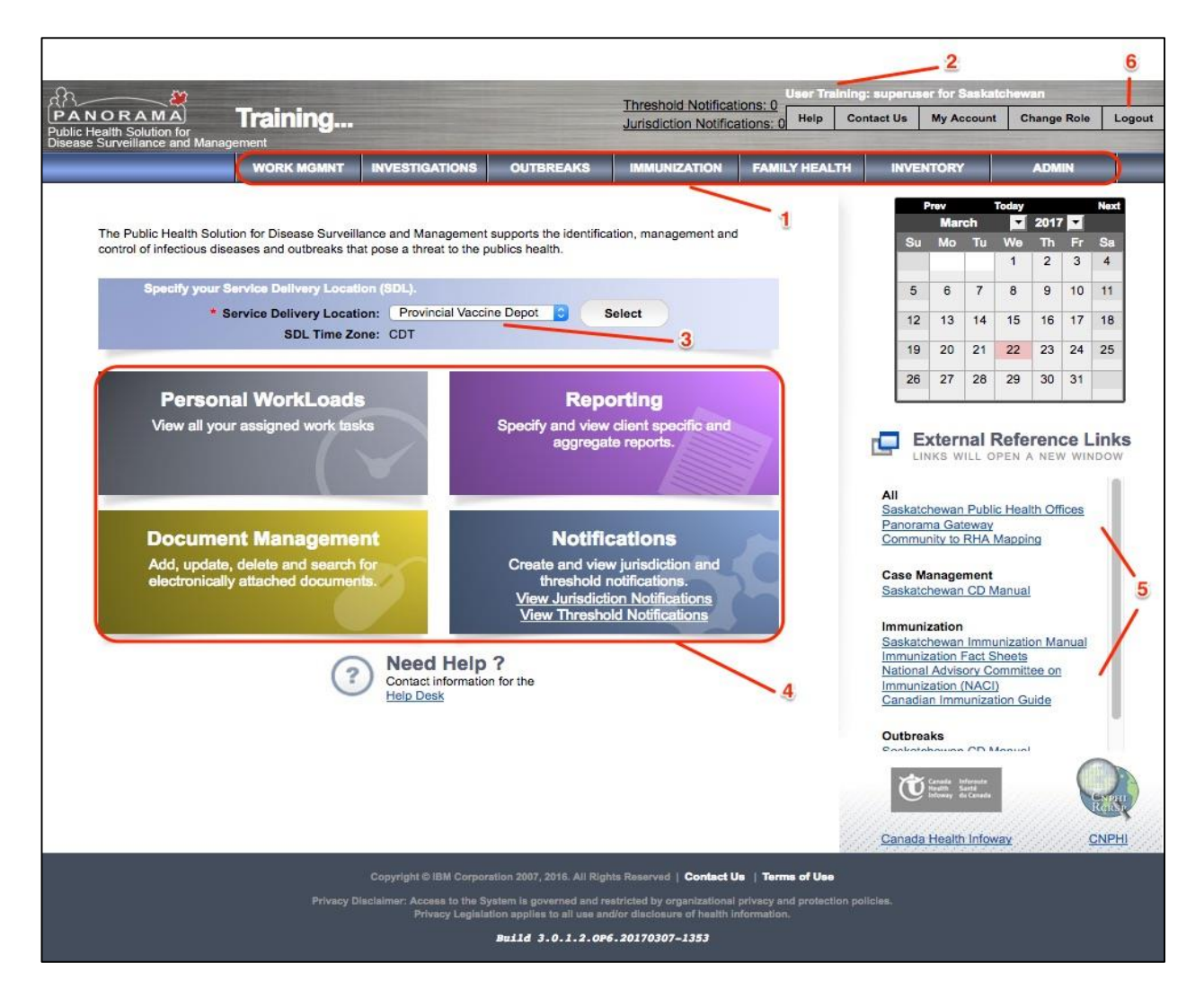

- 1) Modules available to you (as determined by your user roles and permissions) run along the top of the screen on the **Module Bar**. Click the name of the module to navigate away.
- 2) **Login Details** are shown at the top-right hand side of the screen.
- 3) The assigned **Service Delivery Location (SDL)** the location in which you will be working – is shown on this screen. The SDL can be changed by selecting from the drop-down list. If you do change the SDL, be sure to log off and log back in again. The SDLs to which you have access are added to the login details. If, for example, you work at a single SDL two days of the week and you work at another SDL for the remaining three days, you will have access to these SDLs. If you need access to more areas, contact your local Immunization Key User to have them added.

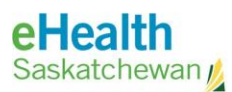

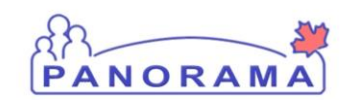

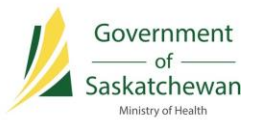

- 4) From this screen, you can click on the relevant Quick Links to access Personal Workloads Reporting and Document Management.
- 5) External Reference Links will point you to Saskatchewan Panorama training materials and other pertinent links.
- 6) Click Logout to end your Panorama session at any time.

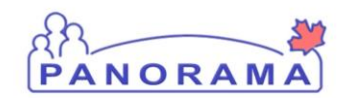

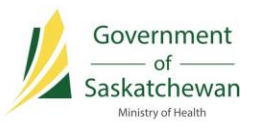

### **Panorama Screens**

#### **Screen Banner**

The upper area, or banner, of Panorama screens remains the same on every screen as you navigate throughout the system.

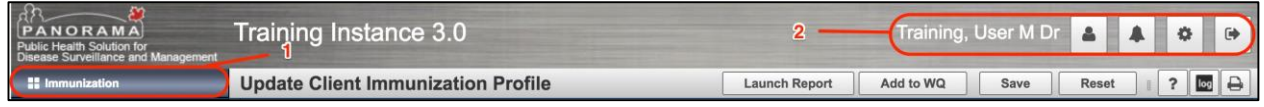

The module you are working in is indicated in upper-left corner below the Panorama image (1).

You can also click on the images beside the current user name (2) to access you user profile, immunization defaults, notifications, perform a network speed test, and logout.

**TIP:** You can change modules you are working in by clicking the current module name in the upper left corner of the screen. Then click on the module you want to navigate to.

The standard banner for other modules shown below. The module you are working on is highlighted in blue and there are different options to view notifications, get help, change account settings (user profile, immunization defaults, network speed test), and log out.

**NOTE:** The top image displays the banner for the Immunization module. The banner for all other modules is slightly different (see below).

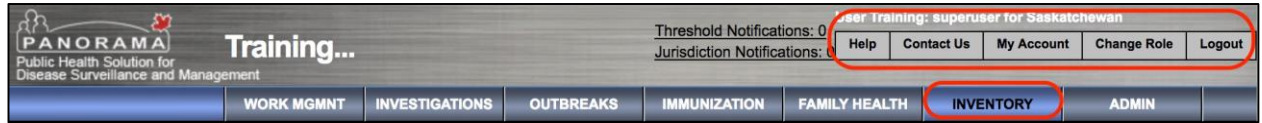

#### **Left-Hand Navigation (LHN)**

Below is the Left-Hand Navigation (LHN) for the Immunization module.

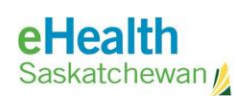

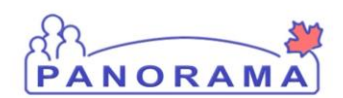

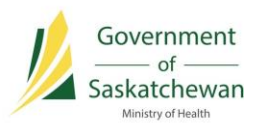

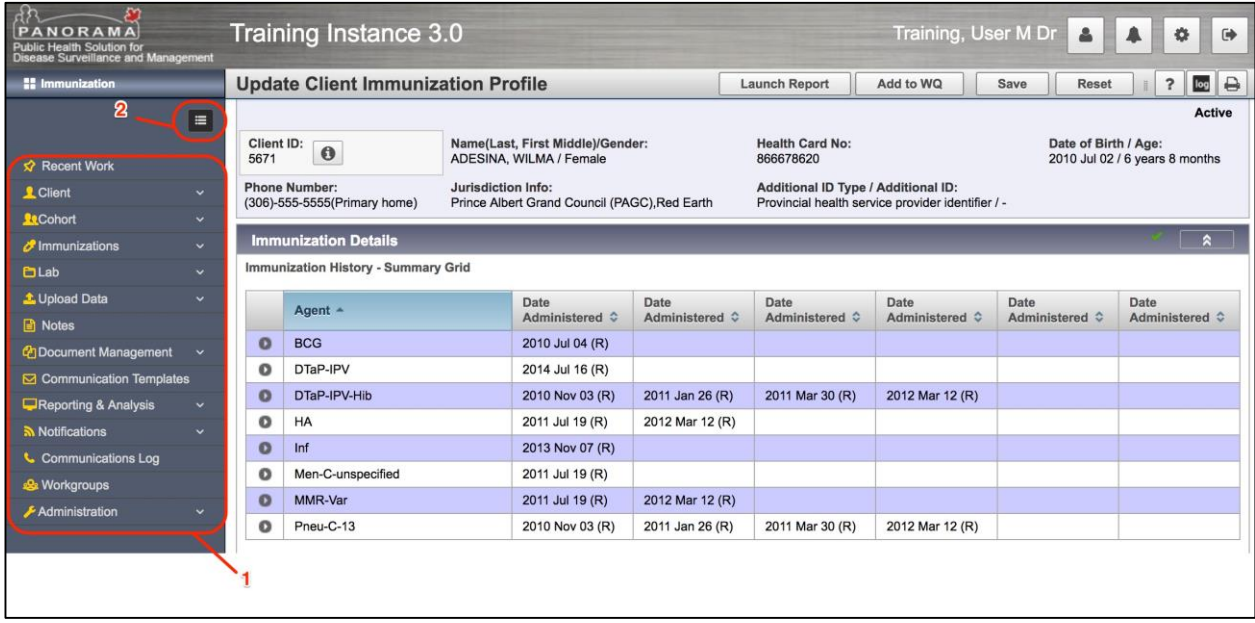

The LHN (1) is used to navigate within areas of the system to which you have access.

You can toggle the view (from icons only to icons and descriptions) of the LHN by pressing the **Menu Resize** icon (2).

NOTE: The above image displays the LHN for the Immunization module. The LHN for other modules appears textually, but with the same functionality.

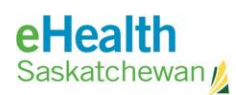

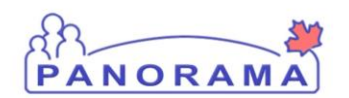

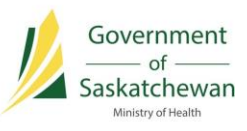

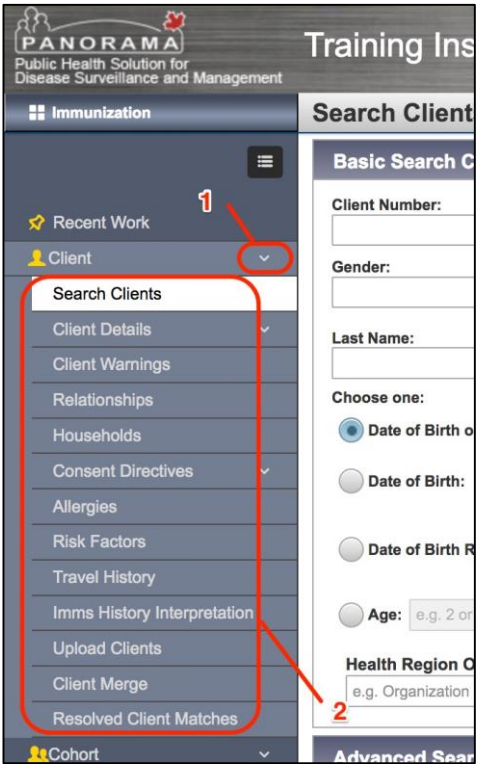

Arrows (1) pointing downwards on either of the main or sub-headings indicates further selections are available.

The main function headings are displayed in white text on a dark grey background (2). The current screen that you are in is displayed in black text with a white background.

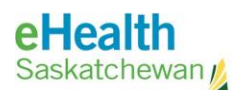

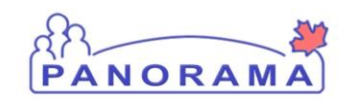

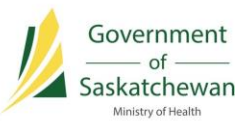

#### **Recent Work**

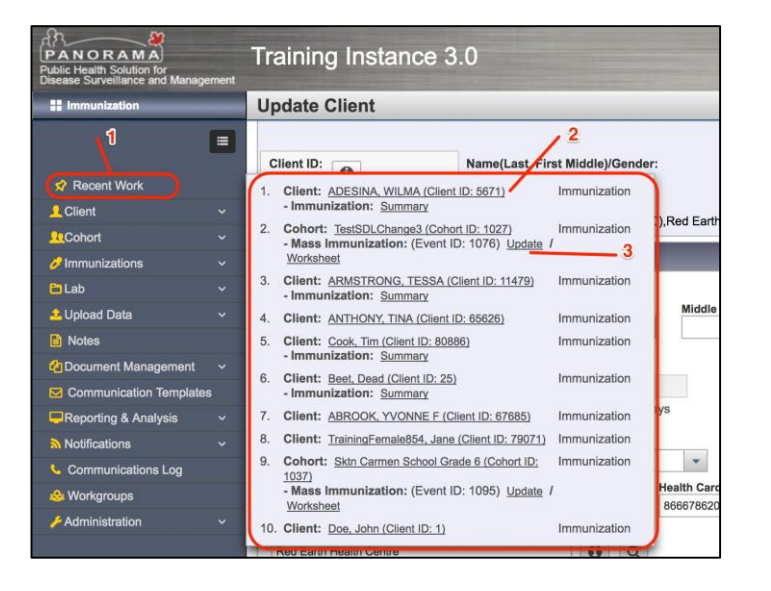

You may well be interacting with the same client over several visits. Use the **Recent Work** link (1) at the top of the LHN to quickly access your most recent work items and put your client in context without having to search for them.

Once clicked, **Recent Work** expands to show a list of clients or cohorts you have set 'in context' or worked with. This list is tied to your account and will remain current between logins.

NOTE: Recent Work displays only the ten most recent client or cohorts a user encountered.

Click on the **Client Name Hyperlink** (2); the View Client screen displays and your client is in context. You can now select an item from the LHN.

NOTE: When you choose a recent work item from the **Recent Work** pop-up, it becomes the current client/cohort/work item in context and no longer appears in the pop-up.

Clicking on a **Work Item Hyperlink** (3) will navigate you to the associated screen, and both the work item and client will be put into context.

NOTE: A client/cohort/work item must have been 'in context' before it will show in the **Recent Work** pop-up – viewing a screen does not put a work item into the pop-up.

You can close the pop-up at any time by clicking anywhere outside the pop-up window.

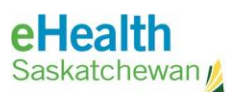

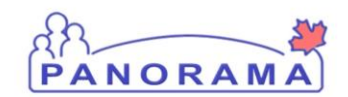

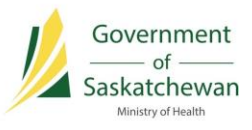

#### **Client or Cohort in Context**

To carry out most functions in the clinical modules of Panorama, you need to put a client or cohort 'in context' first.

#### **What does putting a client 'into context' mean?**

Putting a client or cohort 'into context' is like taking out their physical folder of notes and having it available while you deal with their case. Anything that is done (creating an investigation, encounter, reviewing history, etc.) while a client or cohort is in context is associated to that client or cohort. Having a client or cohort in context is the way Panorama knows whom you are working on at that time.

To put a client or cohort in context, use the Client Search or Cohort Search screens and select the client or cohort you want.

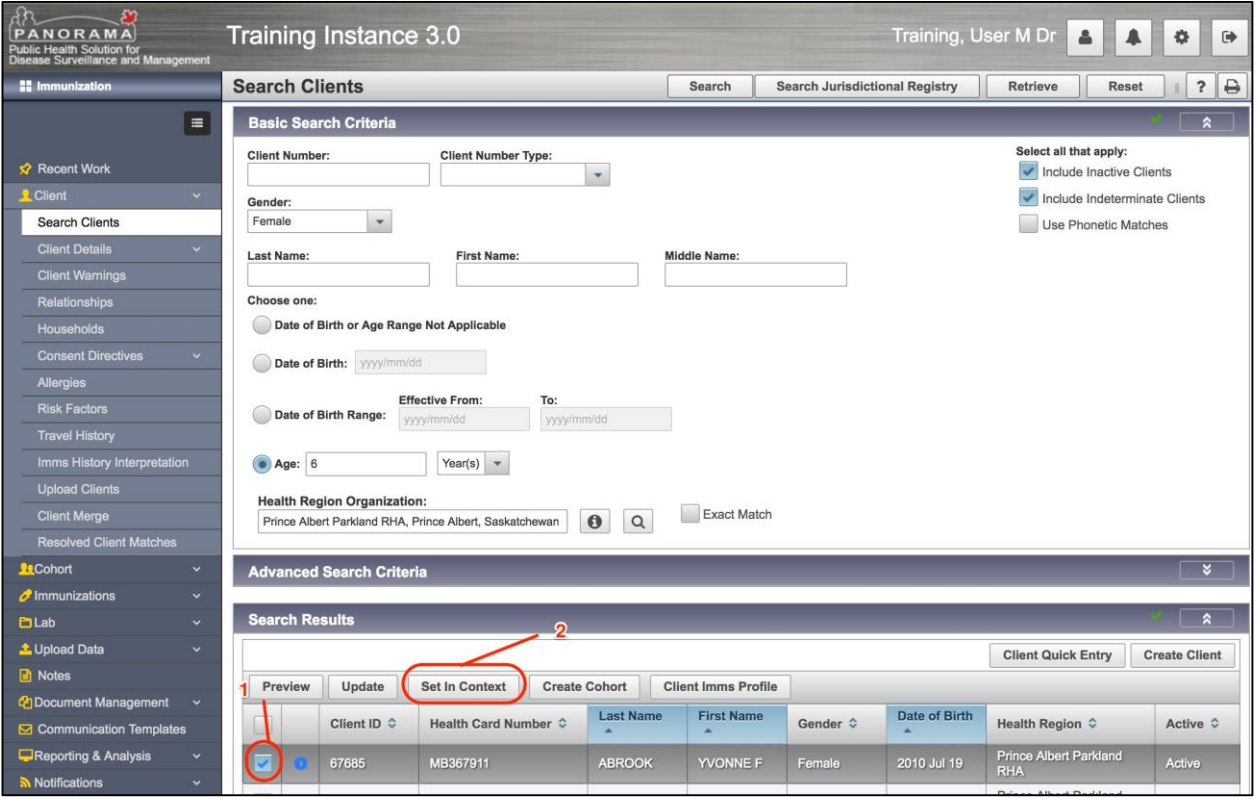

For example, in the client **Search Results**, select the click by clicking on the box for that client, then click **Set in Context**.

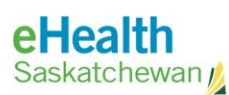

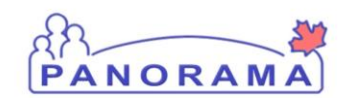

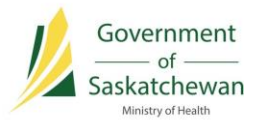

#### **The Header**

The header is the information in the grey box(es) found at the top of the Panorama screens. It contains basic identification information about a client or cohort, and/or work item in context. It will display as you navigate through the system, reminding you which client or cohort is being worked on, and identifying when you have selected a different context.

In the Immunization module, the header will display as shown below.

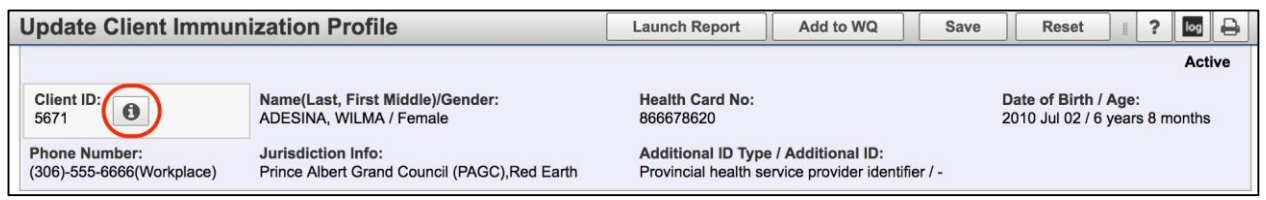

Click on the **Client Information Icon** to get more client information. A **Preview Client** window will pop-up.

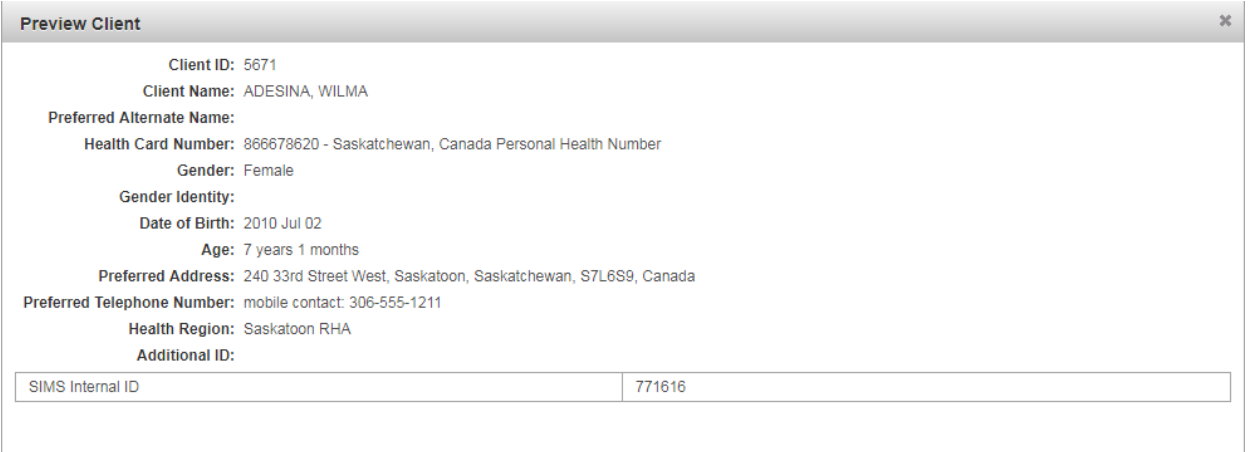

To exit the **Preview Client** pop-up window, click the 'x' in the upper right hand corner of the pop-up window.

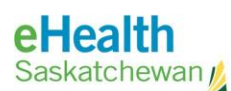

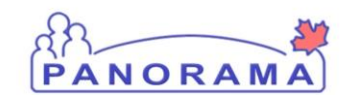

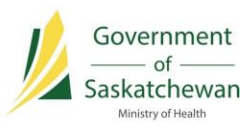

The other modules have a different look and different functionality, as show below.

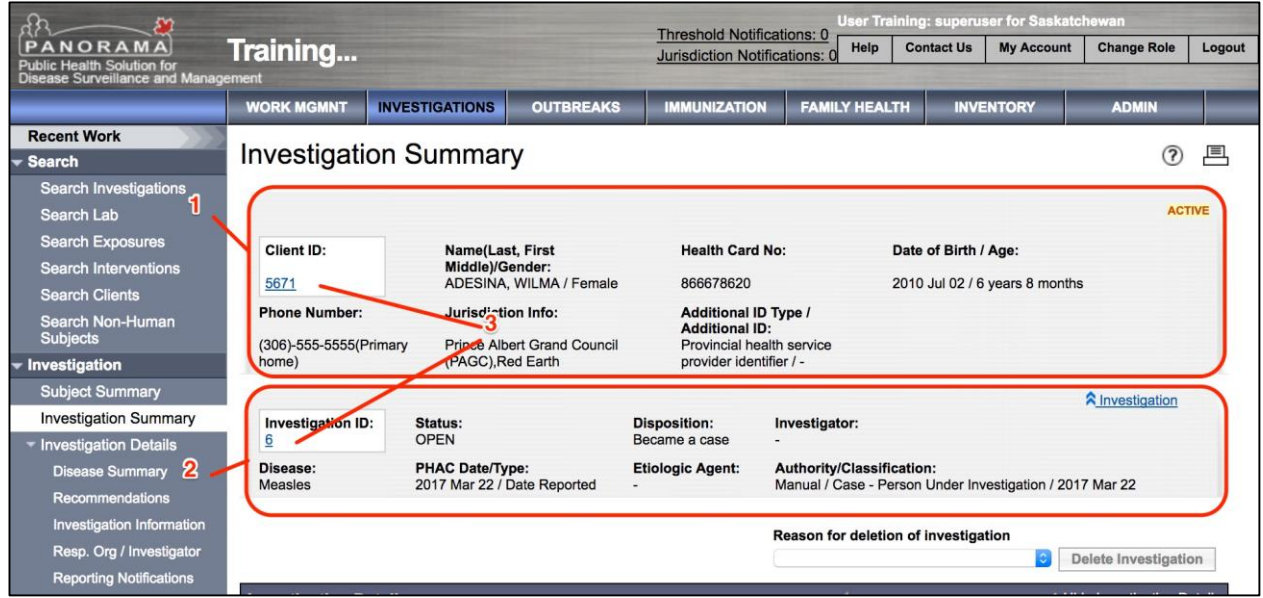

The information about a client or cohort (1), and/or work item (2) is available in the other nonimmunization modules. Client on the hyperlinks (3) will navigate you to another screen associated with the client in context – whether associated summary information or detail information screen. For example, clicking the number hyperlink underneath the Client ID (5.3) will quickly take you to the **View Client** screen for this client.

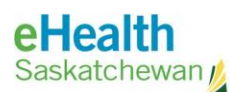

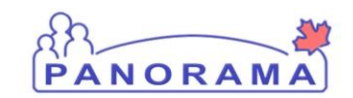

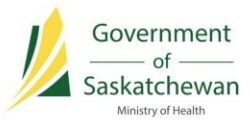

#### **Panorama Screen Layout**

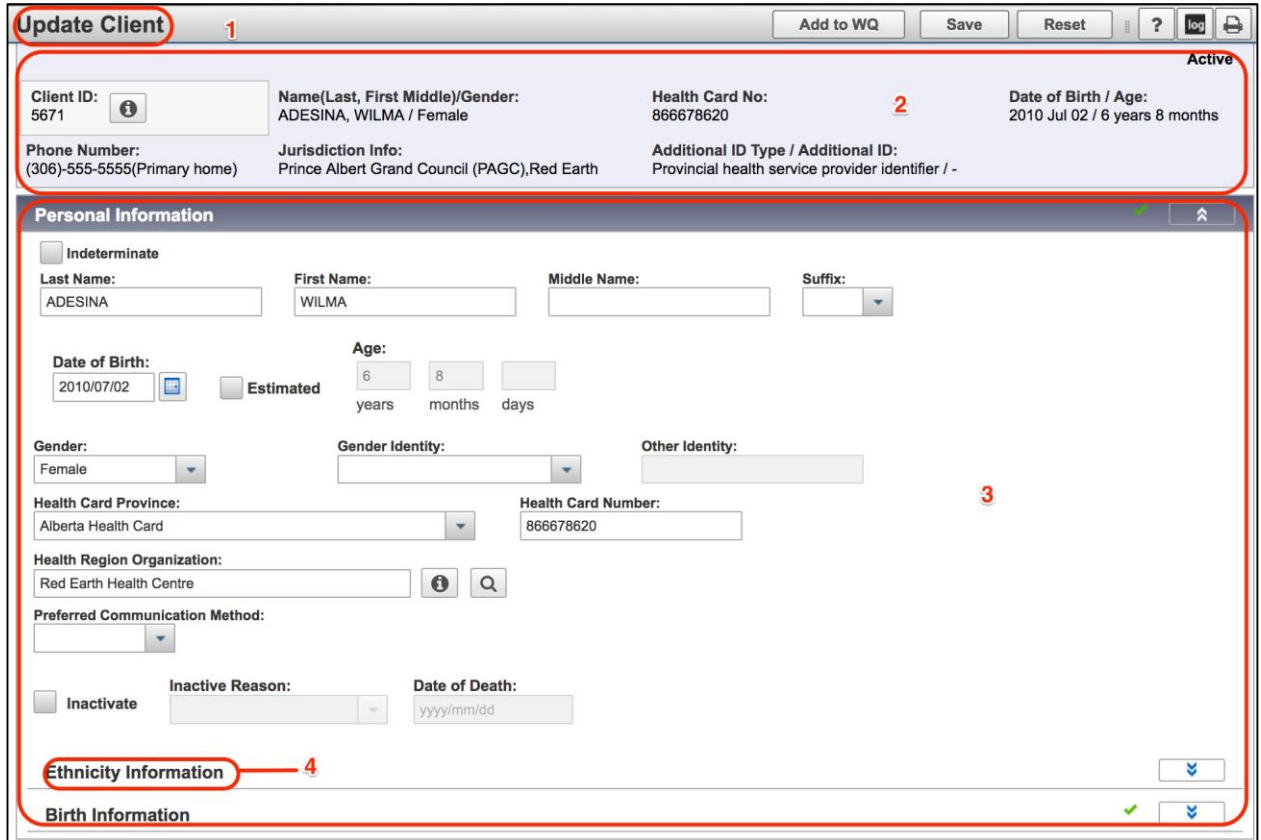

The **Name of the Screen** (1) displays at the top of each screen.

The **Header** (2) displays underneath the screen name.

The screen **Sections** (3) are divided by a thick, grey bar, with the name of the section labeled within the bar.

Screen **Sub-Sections** (4) are divided by a thin grey line.

TIP: You can use keyboard keys to quickly jump to different parts of the screen. **Home/End** key jumps to the top/bottom of the page. **PgUp/PgDn** scrolls up/down.

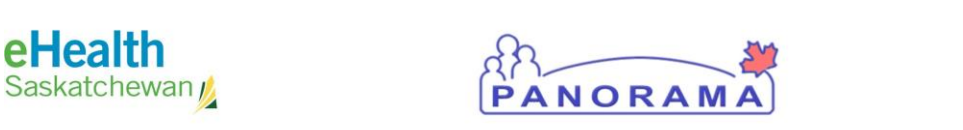

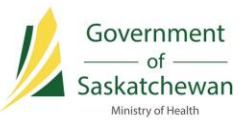

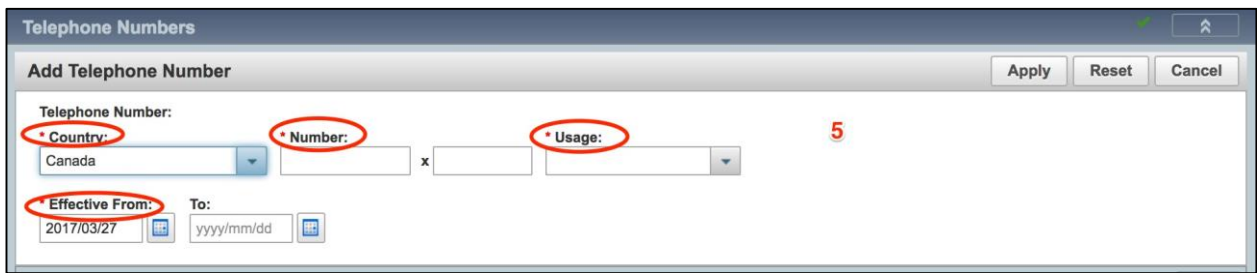

**Required Fields** (5) are marked with a red asterisk. These are system mandatory fields; clinical business mandatory fields (minimum data entry standards Provincial or HA) are defined separately.

#### **The Find Button**

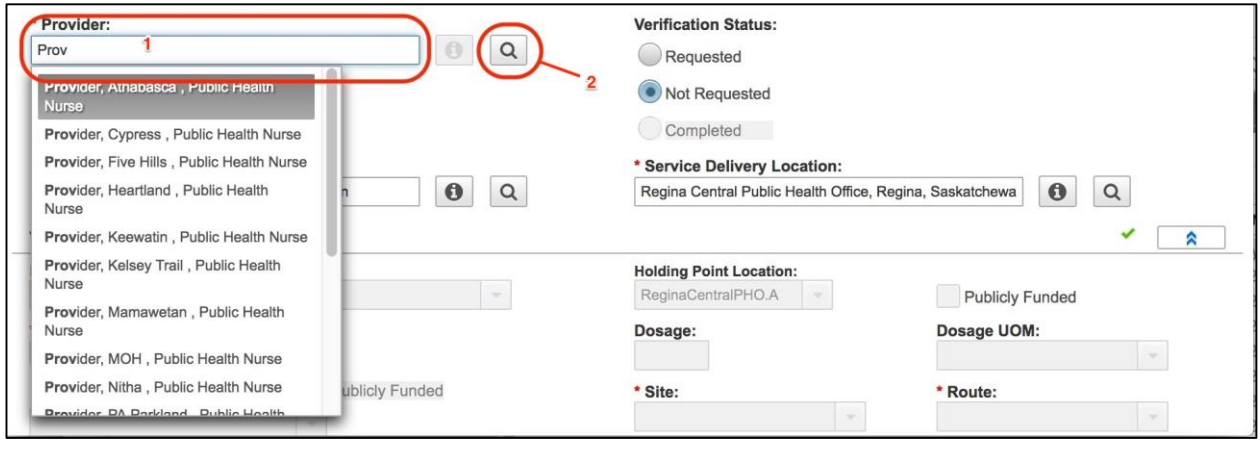

In certain Immunization module fields, the Panorama application will **auto-search** as you type in characters into the field (1). Any results from the auto-search will be populated in a pop-up list. Select the record you want to use to populate the field. In the example below for the Provider field, you can see search results being displayed as characters were entered.

To do an advanced search (on certain fields), click the **Advanced Search Button** (2) to open an advanced search window.

The Advanced Search window will display as shown below. Fill in the search fields (1) as necessary and click the **Search** (2) button.

NOTE: Use the '%' character as a wild card in your searches.

Any results are displayed in a table below the **Search** button (3). Click on the field for the record you want to select.

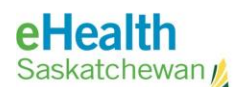

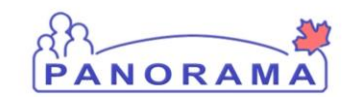

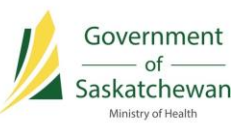

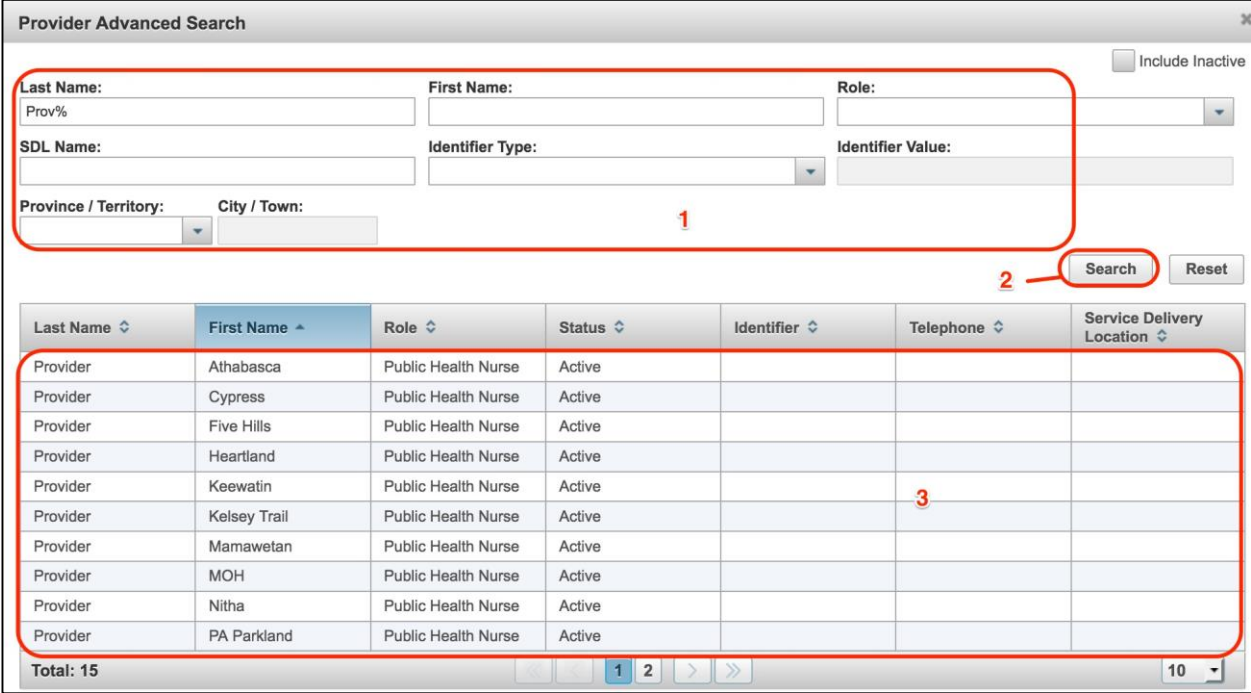

The find functionality in the non-immunization screens is different. For some fields, click the Find button as pictured below. A drop-down menu will expand to allow you to search for a value to populate the field with.

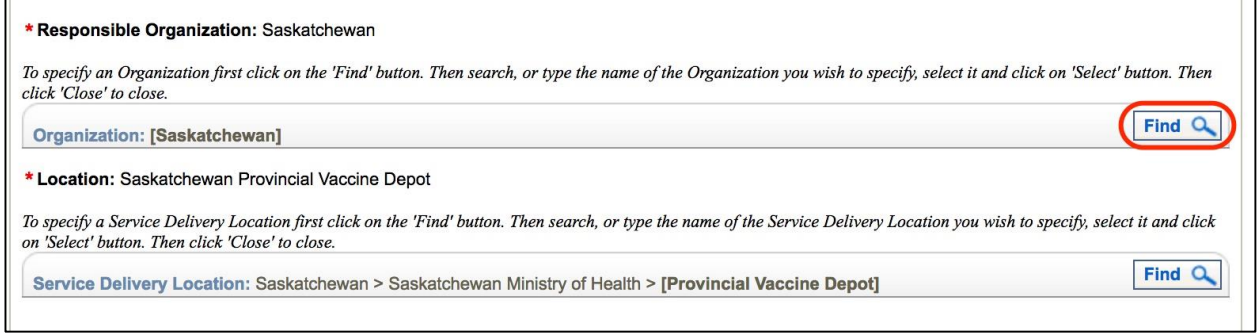

Start typing part of value you are searching for and a **drop-down** list will display for you to choose from (1). Click on the value that you need and then click the **Select** button (2).

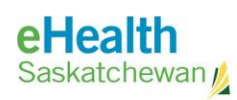

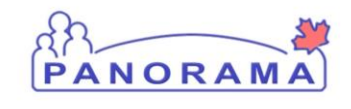

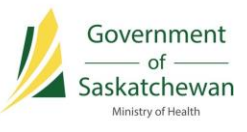

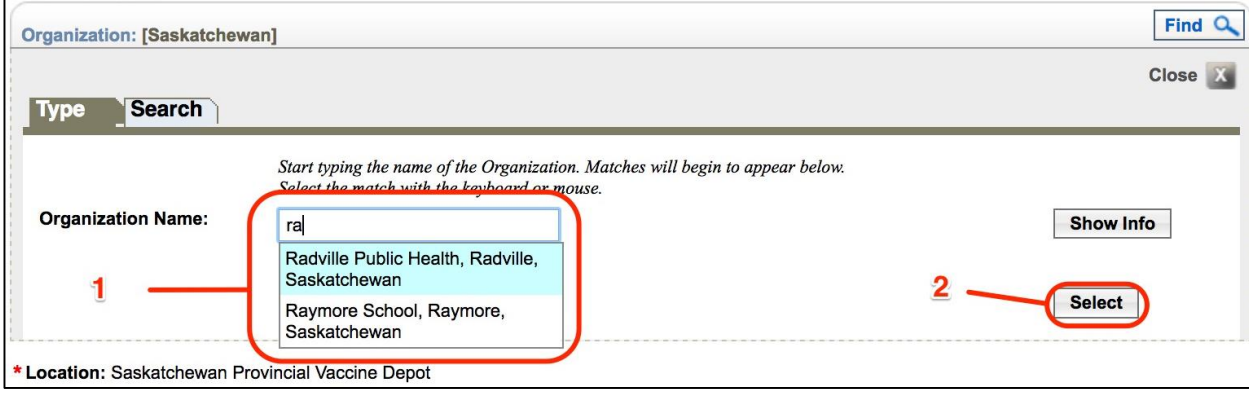

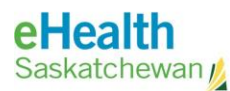

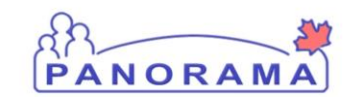

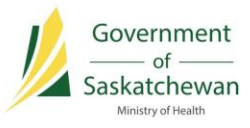

#### **The Show and Hide Toggle Buttons**

The **Show**  $\check{\bullet}$  (1) and **Hide**  $\hat{\bullet}$  (2) toggle selection shows and hides the content of main sections and sub-sections.

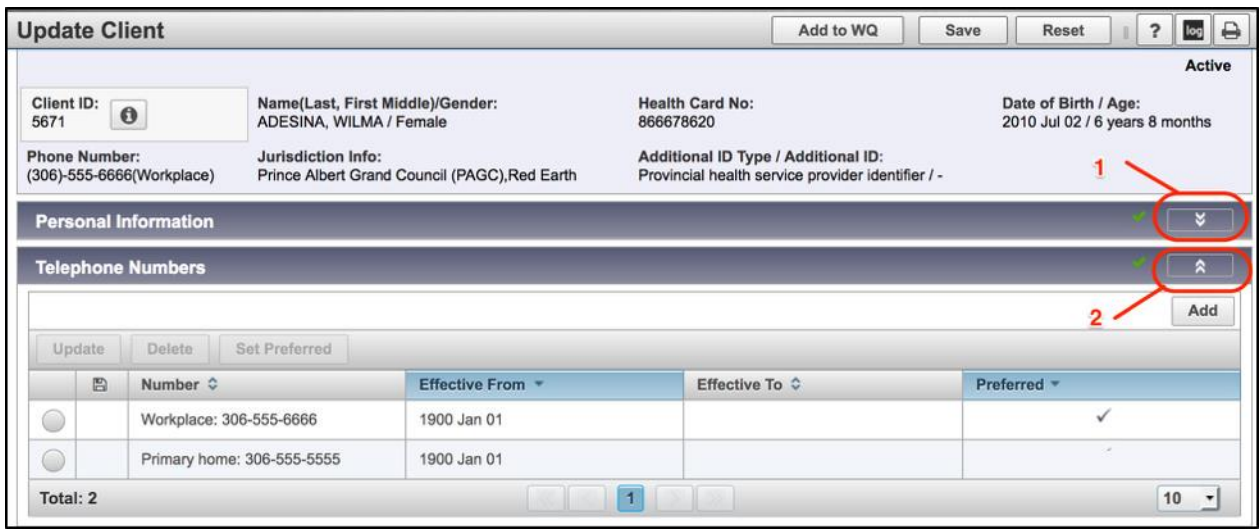

#### **The Add Button**

The Add button appears throughout the Panorama system, often at the side of Comments boxes. You must click Add as the first step to creating any additional information, and then click Save to save the changes to the database.

For example, when you are adding a new telephone number in the **Update Client** screen, click the **Add** button.

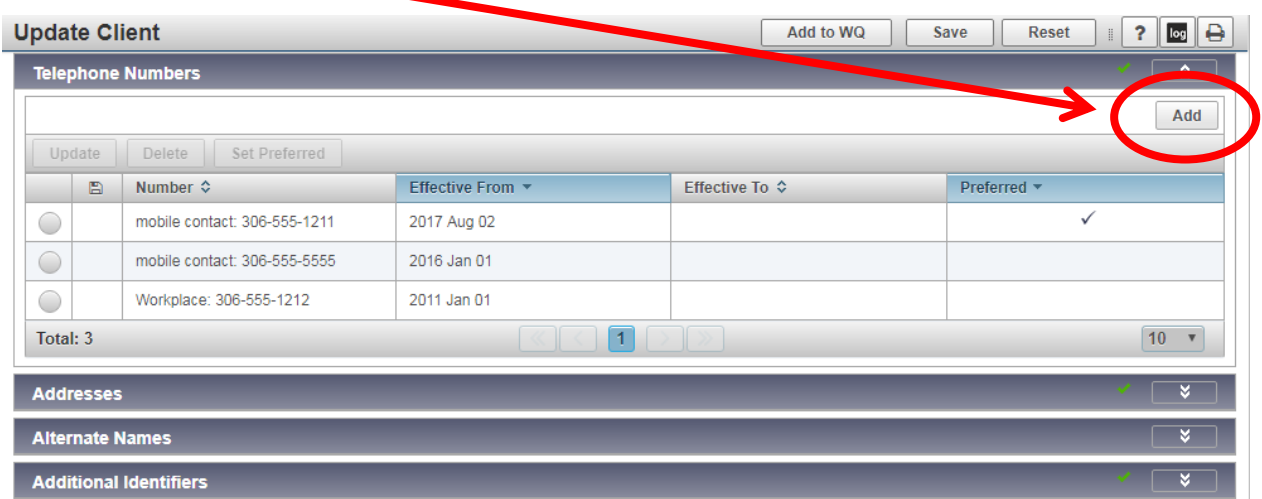

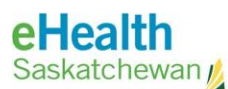

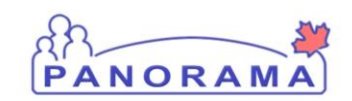

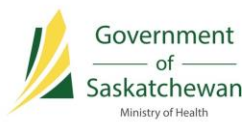

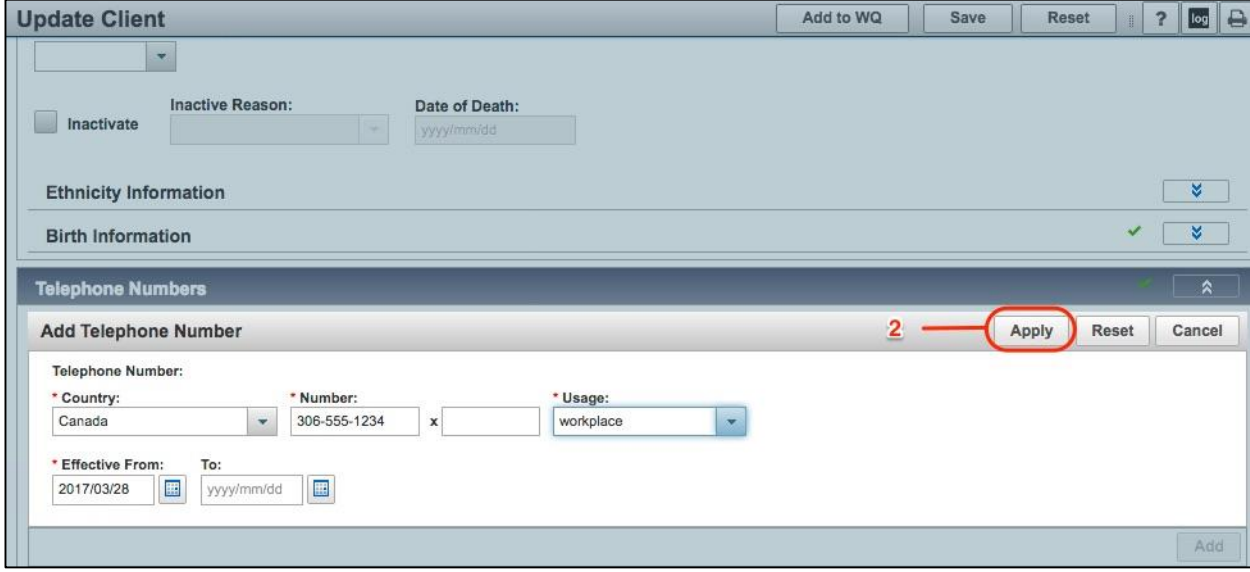

Enter the information to add a new record and click the **Apply** button (2).

NOTE: To cancel out of adding the data for a section. Click the **Cancel** button. To clear the section and re-enter the information, click the **Reset** button.

**TIP:** Do not use the Back and Forward buttons on your browser to navigate between screens. This may result in an error message, or simply nothing will happen. Please use the Panorama buttons as links, like the **Cancel** button.

The screen will return to the list of **Telephone Numbers**. The newly added recorded will be visible. The add record symbol in the list (3) indicates that the record has not been permanently saved to the database. Click the **Save** button (4) at the top of the main screen title page to commit the record to the database.

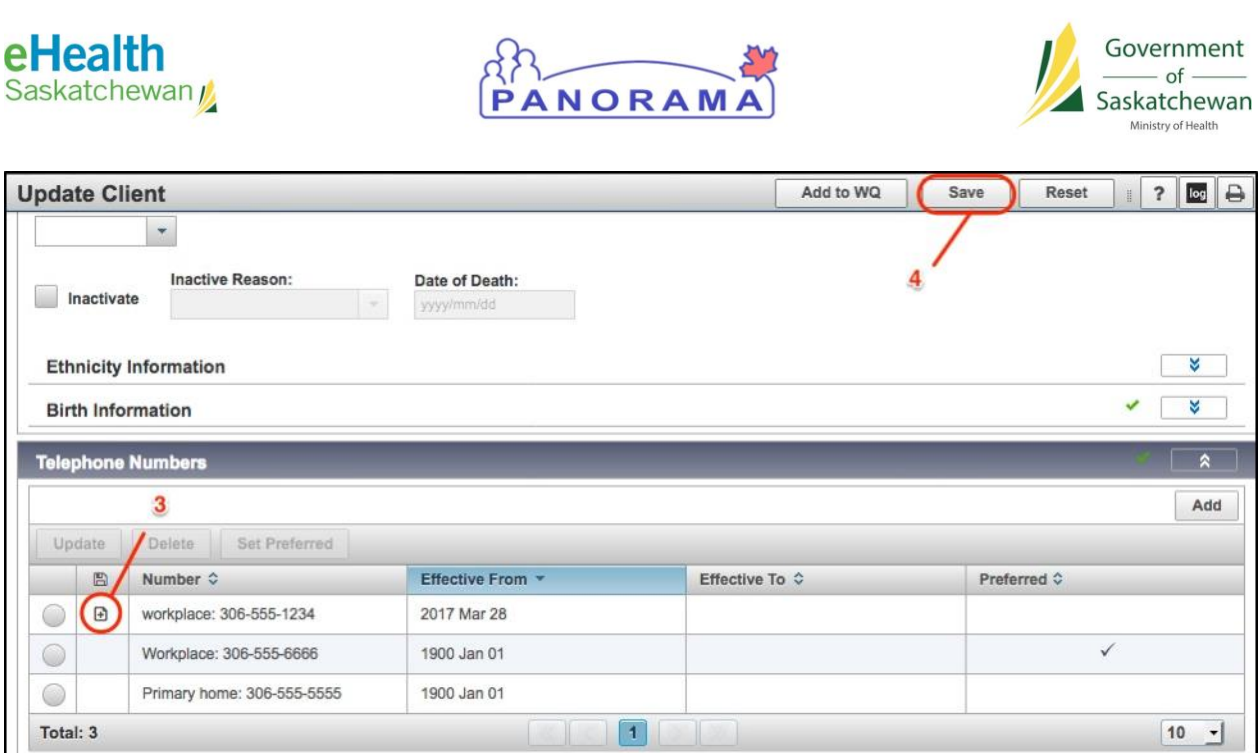

#### **Contains Data Icon**

The **Contains Data** icon (1) appears to let you know there is content within a screen section that has been collapsed.

As per the example below, click  $\blacktriangleright$  **Show** (2) to show the hidden content.

The content displays, and the  $\hat{\lambda}$  Hide (3) selection becomes available to hide the content again should you decide to do so.

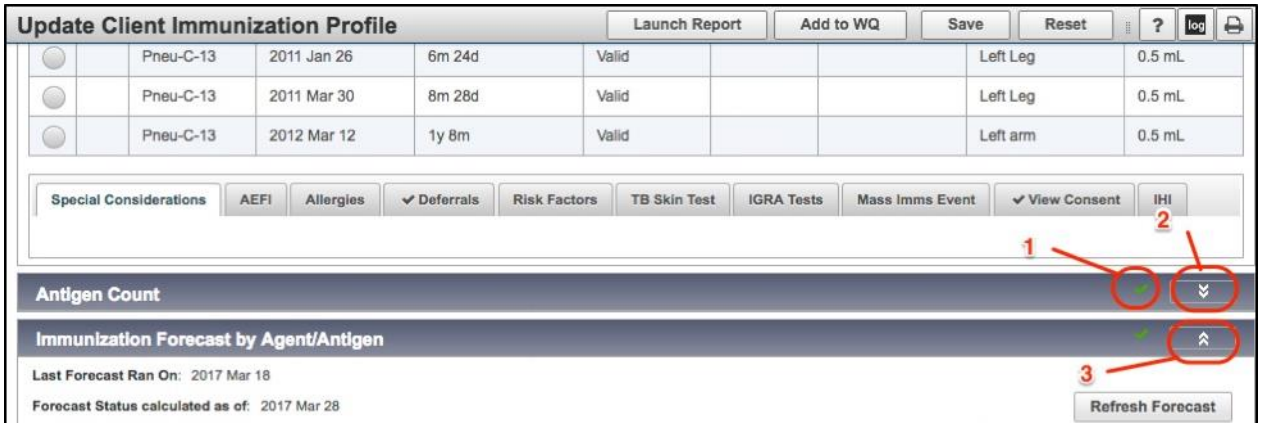